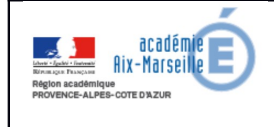

Tutoriel pour créer un compte élève sur le CNED

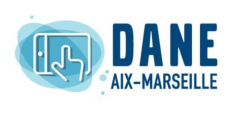

## 1. **Connexion**

Pour les élèves de collège, se connecter :

[https://collège.cned.fr/](file:///C:/Users/sognog/Downloads/https:%2F%2Fcoll%C3%A8ge.cned.fr%2F)

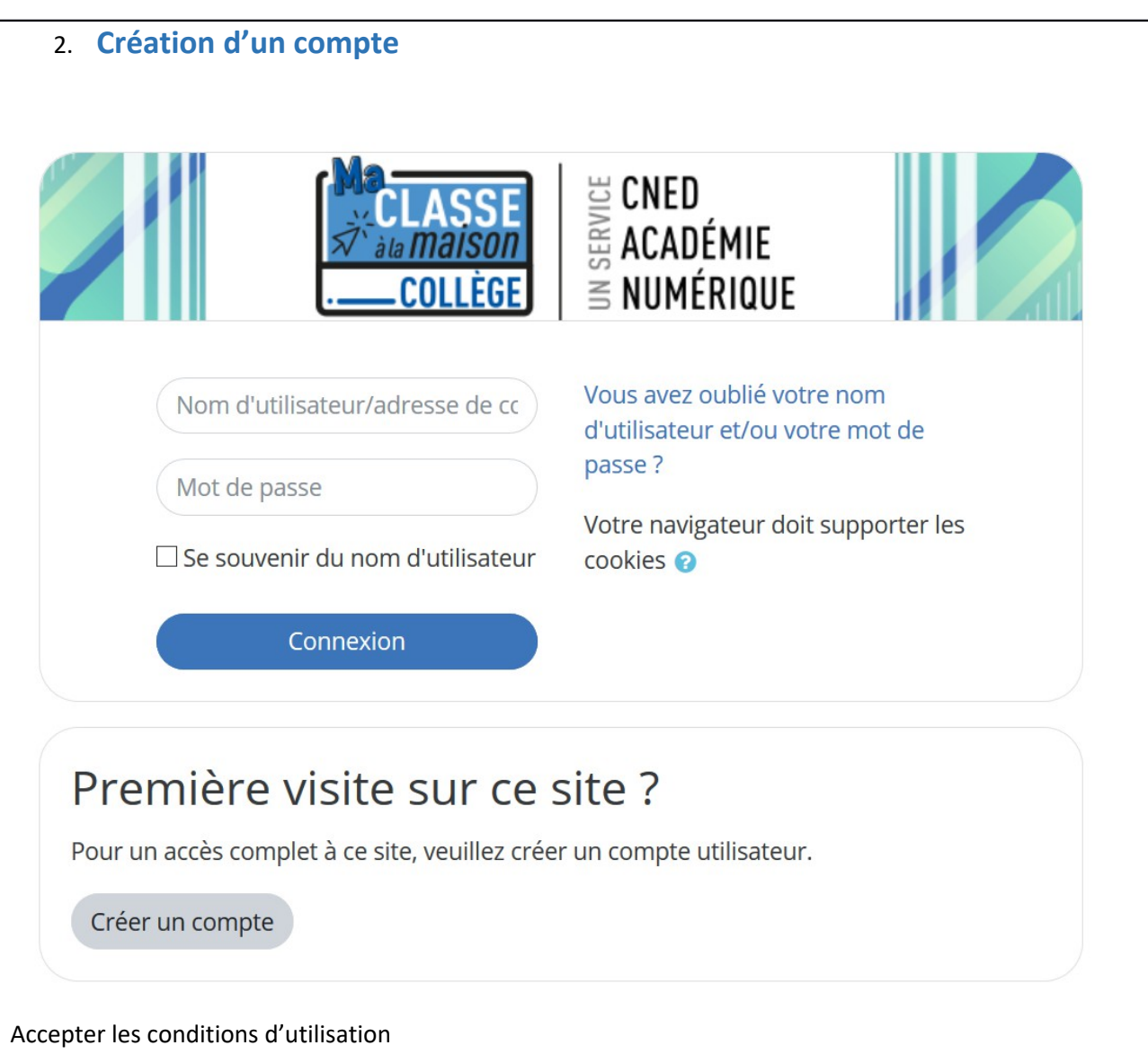

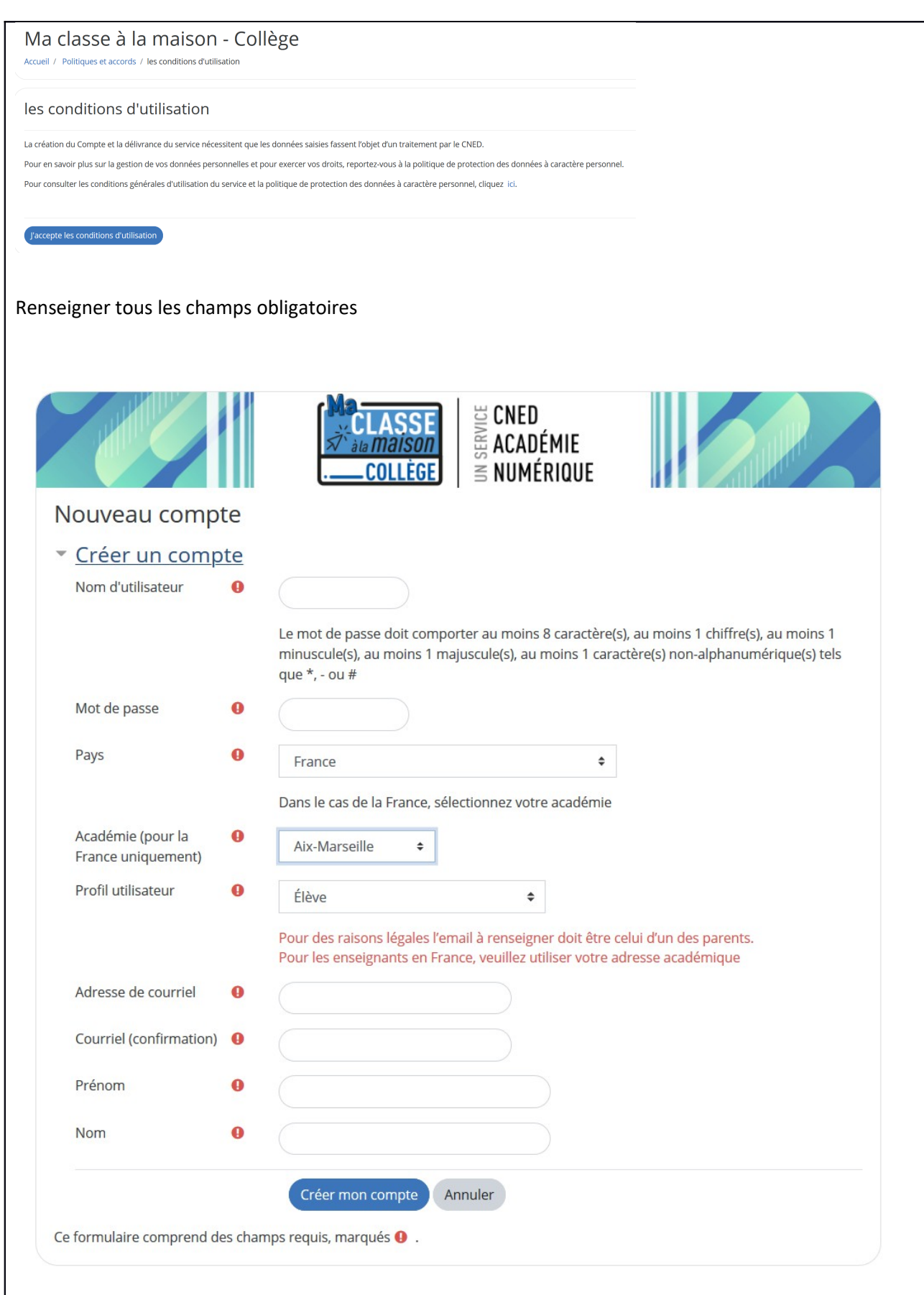

## 3. **Confirmer l'enregistrement**

Aller dans votre messagerie académique et cliquer sur le lien présent dans le mail pour confirmer votre inscription.

Si le lien n'est pas cliquable, le copier-coller dans la barre d'URL et confirmer.

## Vous devez confirmer l'enregistrement de votre compte

Un message vous a été envoyé à l'adresse de courriel

Il contient les instructions pour terminer votre enregistrement.

Si vous n'avez pas reçu le mail de confirmation au bout de quelques minutes, consultez votre dossier courrier indésirable (Spam).

Renvoyer le courriel de confirmation

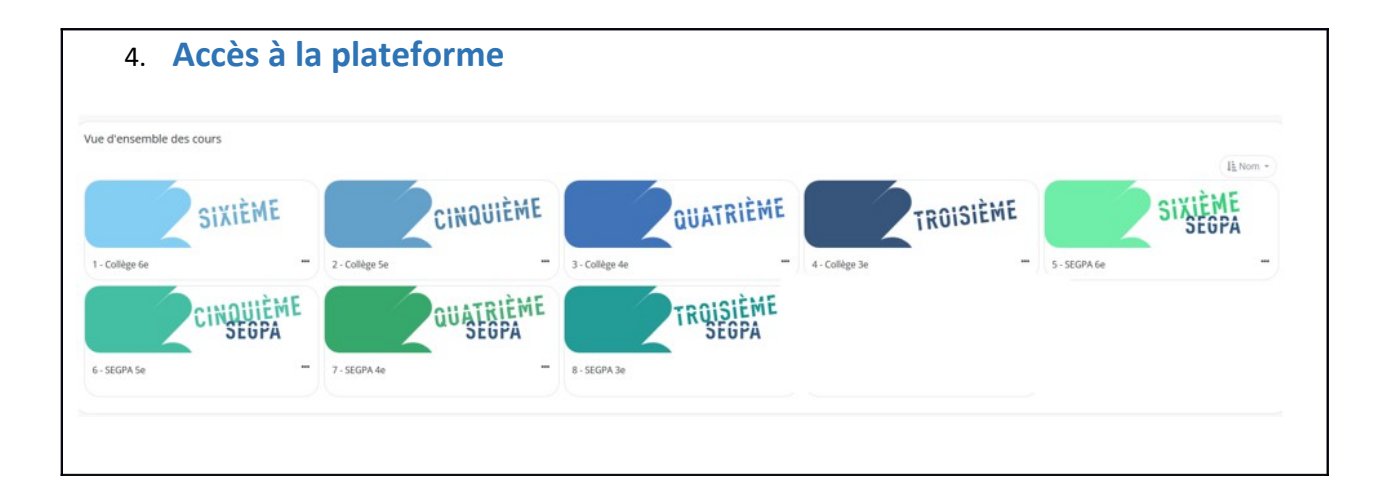

## **En cas de problème :**

Laissez une demande d'aide en vous connectant sur

<https://appli.ac-aix-marseille.fr/verdon/anonyme>

et en sélectionnant l'espace dédié pour Ma Classe à la maison.